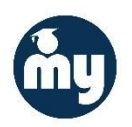

# **Enroll an iOS Device in Mobile Device Management (Intelligent Hub)**

### **Overview**

CNUSD's Mobile Device Management (MDM) platform installs profiles on your device that configure and maintain settings on your device. MDM helps protect your privacy and the District's data.

Before you can enroll your iOS device in the MDM service, you will need to install the Intelligent Hub app from the App Store or iTunes. You will need an Apple iTunes account for this. **Backup your device before enrolling!**

#### **This process must be completed before connecting to the CNUSD\_BYOD WiFi network**

#### What to expect after you install MDM

It might take a few minutes to install the profiles on your device, so please be patient. When the process is complete, you'll find MDM profiles installed in **Settings > General > Profiles**

Your device will:

- Require a passcode to unlock. You can change this setting to "Immediately" (recommended), one minute, or five minutes. Go to **Settings > Touch ID & Passcode** and then enter your passcode. Then tap **Require Passcode** and make a selection.
- Time out after a period of inactivity and require a passcode to unlock it. You can change your preferences in Settings for a period of up to five minutes. Go to **Settings > General > Auto-Lock**
- Sync your CNUSD email, contacts, and calendar appointments after installation.
- Require you to enter your CNUSD Active Directory password before you can access your email.
- Check periodically for black-listed applications and to make sure that the device has not been jailbroken
- Display the CNUSD App Catalog and BYOD Self-Service Portal
- Perform otherwise as it did before you installed the MDM

## Before you begin

Check that your device is running iOS 10 or later. You cannot enroll a device in MDM if the OS is below iOS 10.

## Download the Intelligent Hub App

*You must be using your iOS device to begin the enrollment process.*

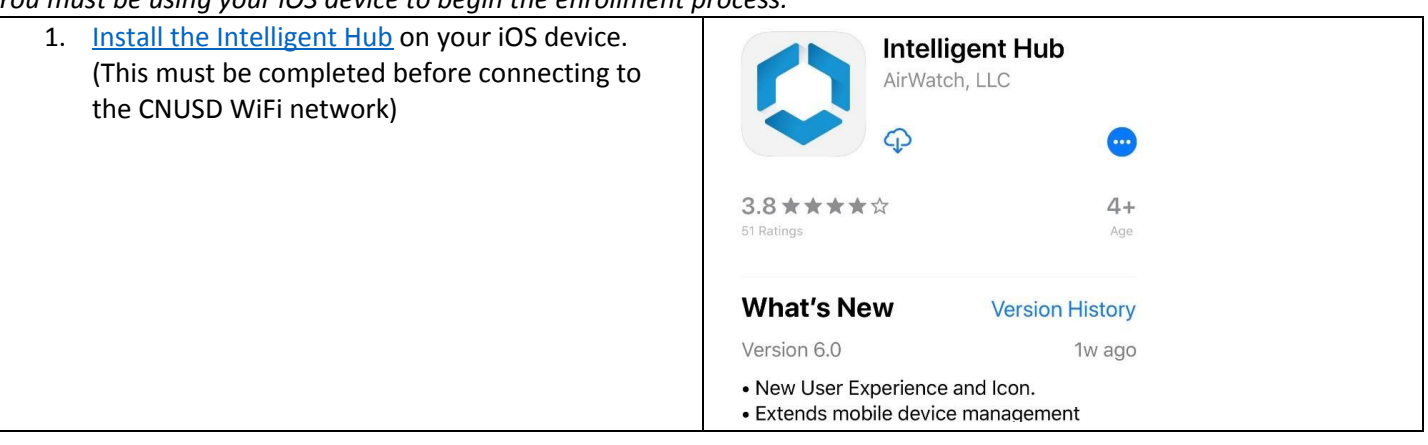

# Enrolling your device in MDM

#### Authenticate

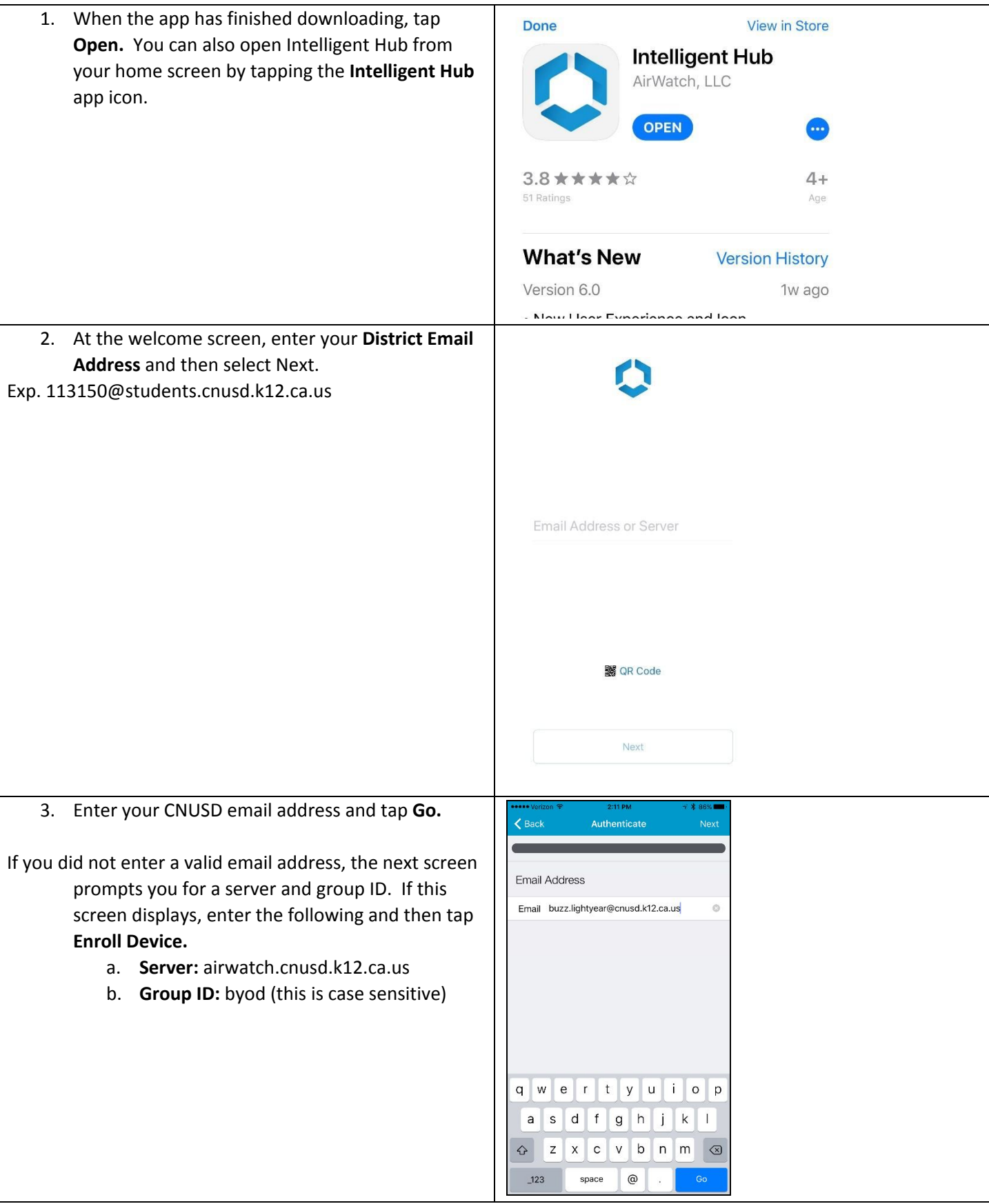

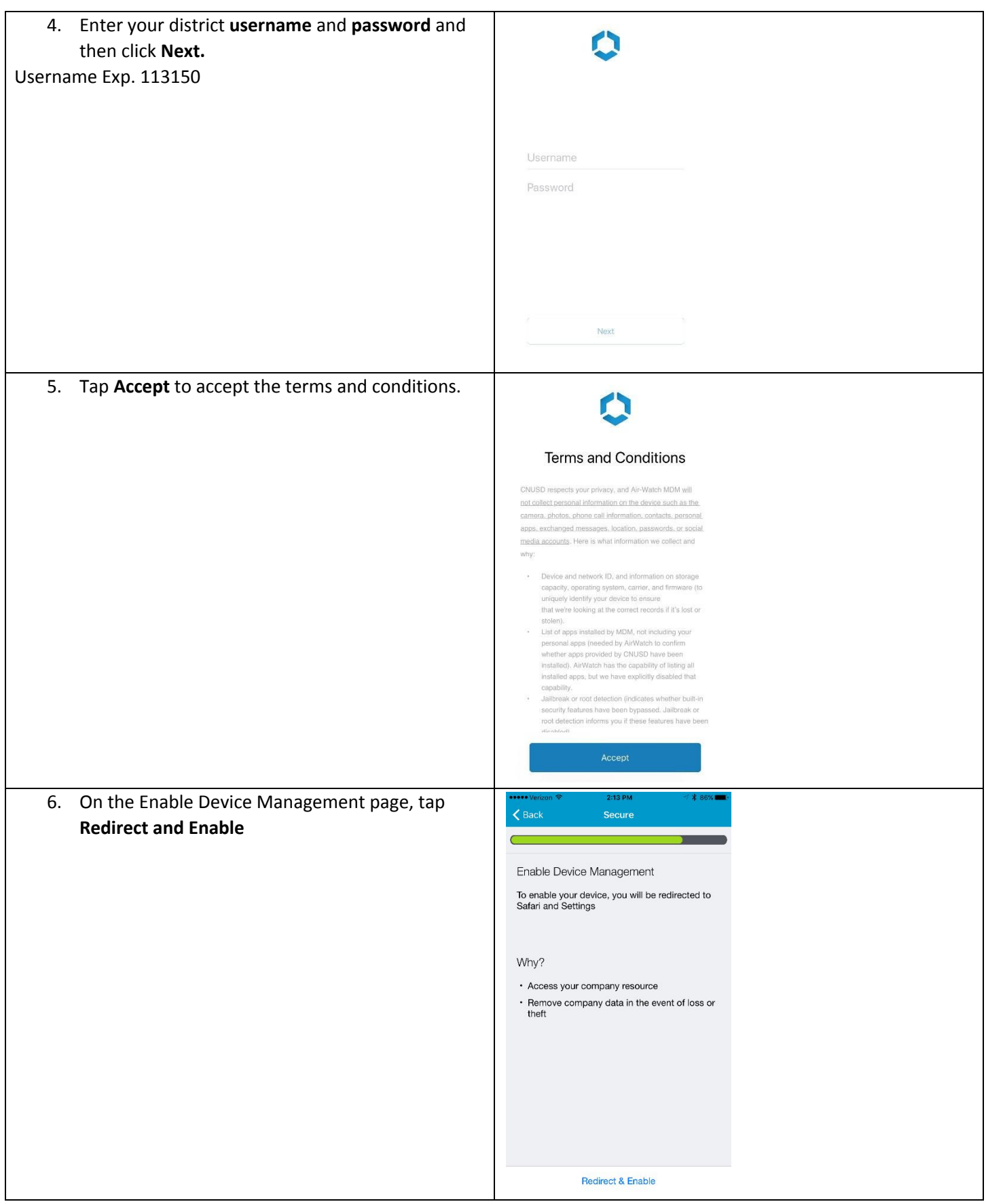

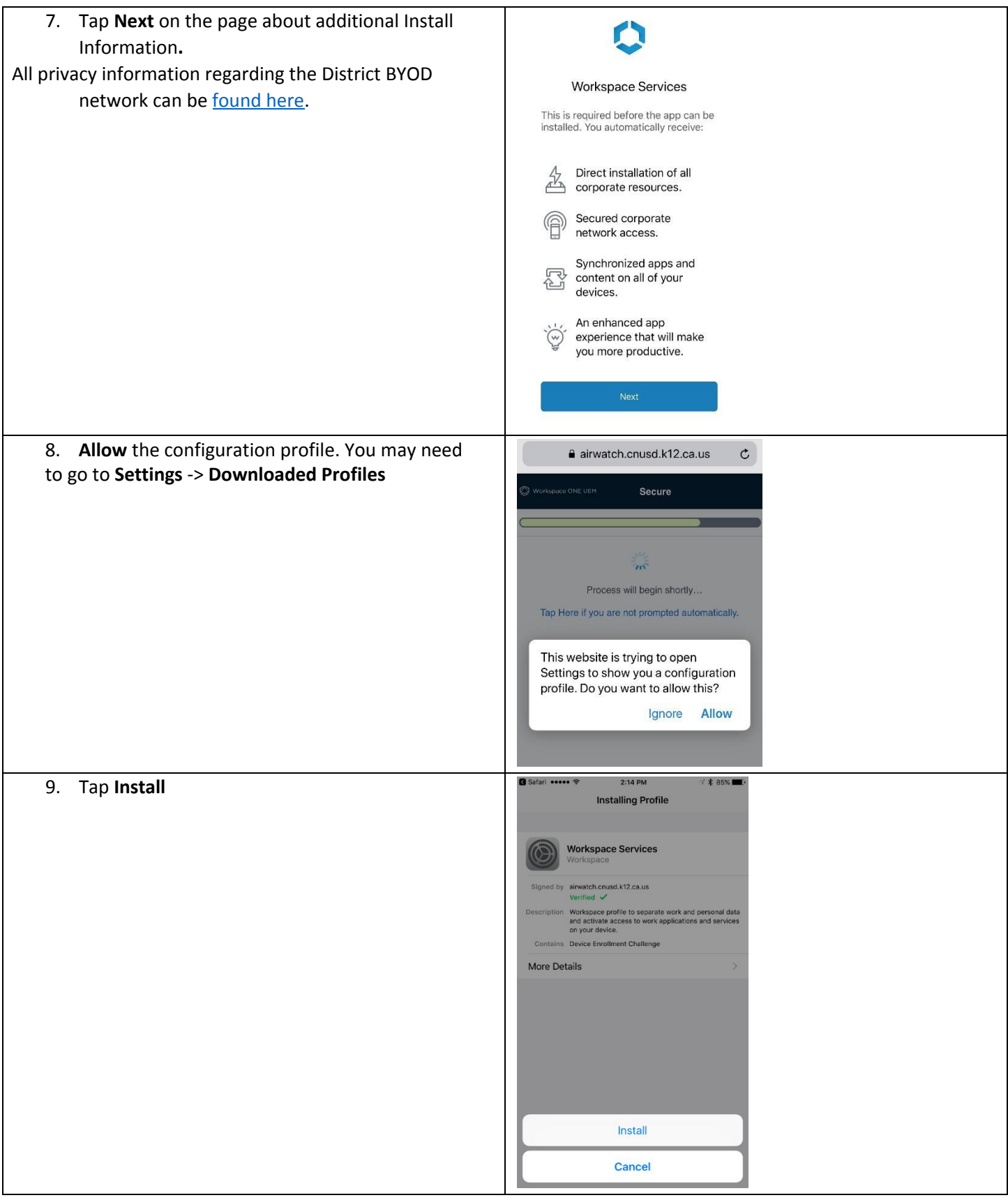

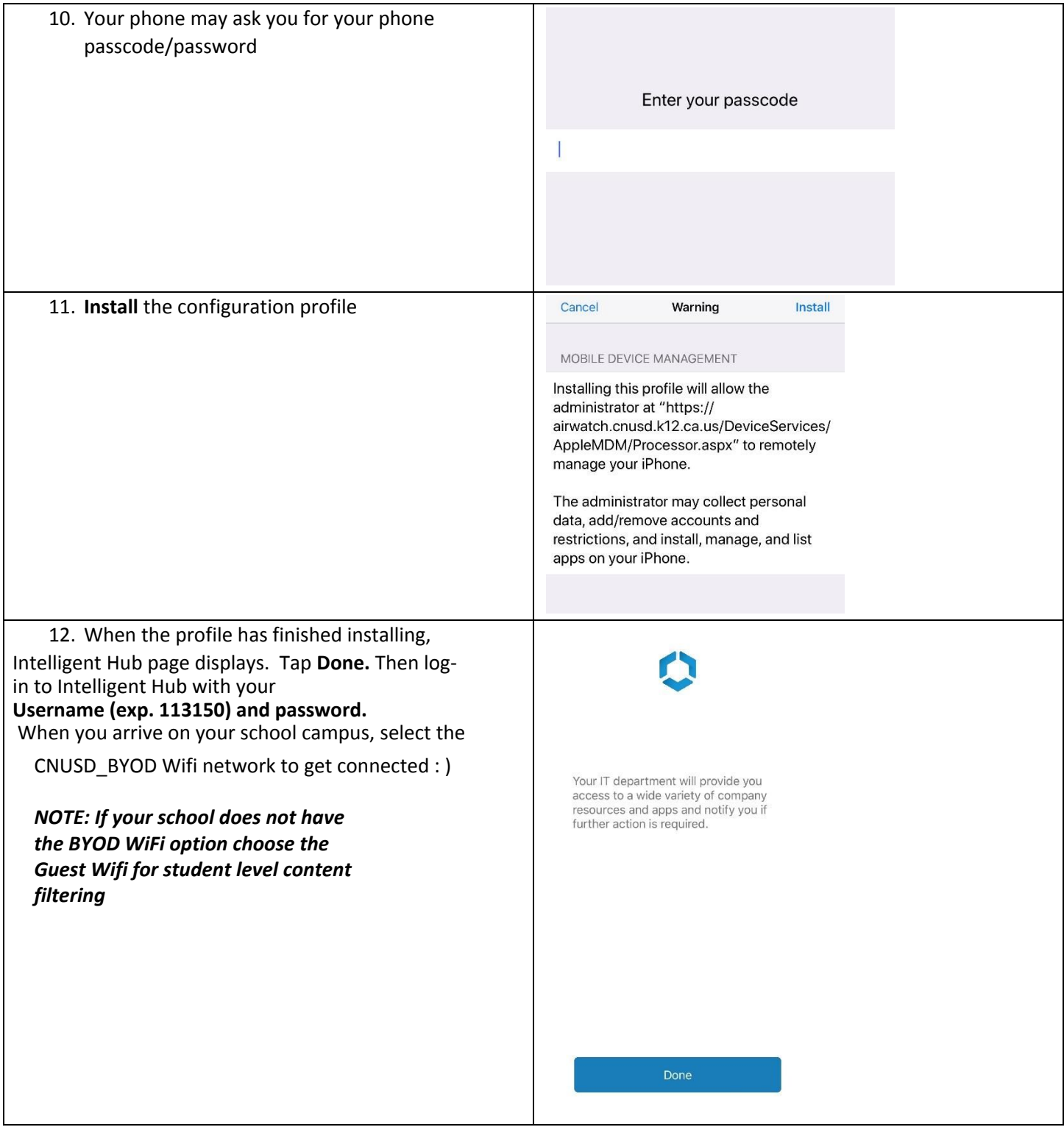

#### Set a passcode

If you do not already have a passcode on your device, you must set one within 60 minutes after your device is enrolled in MDM. The passcode must be a minimum of four digits.

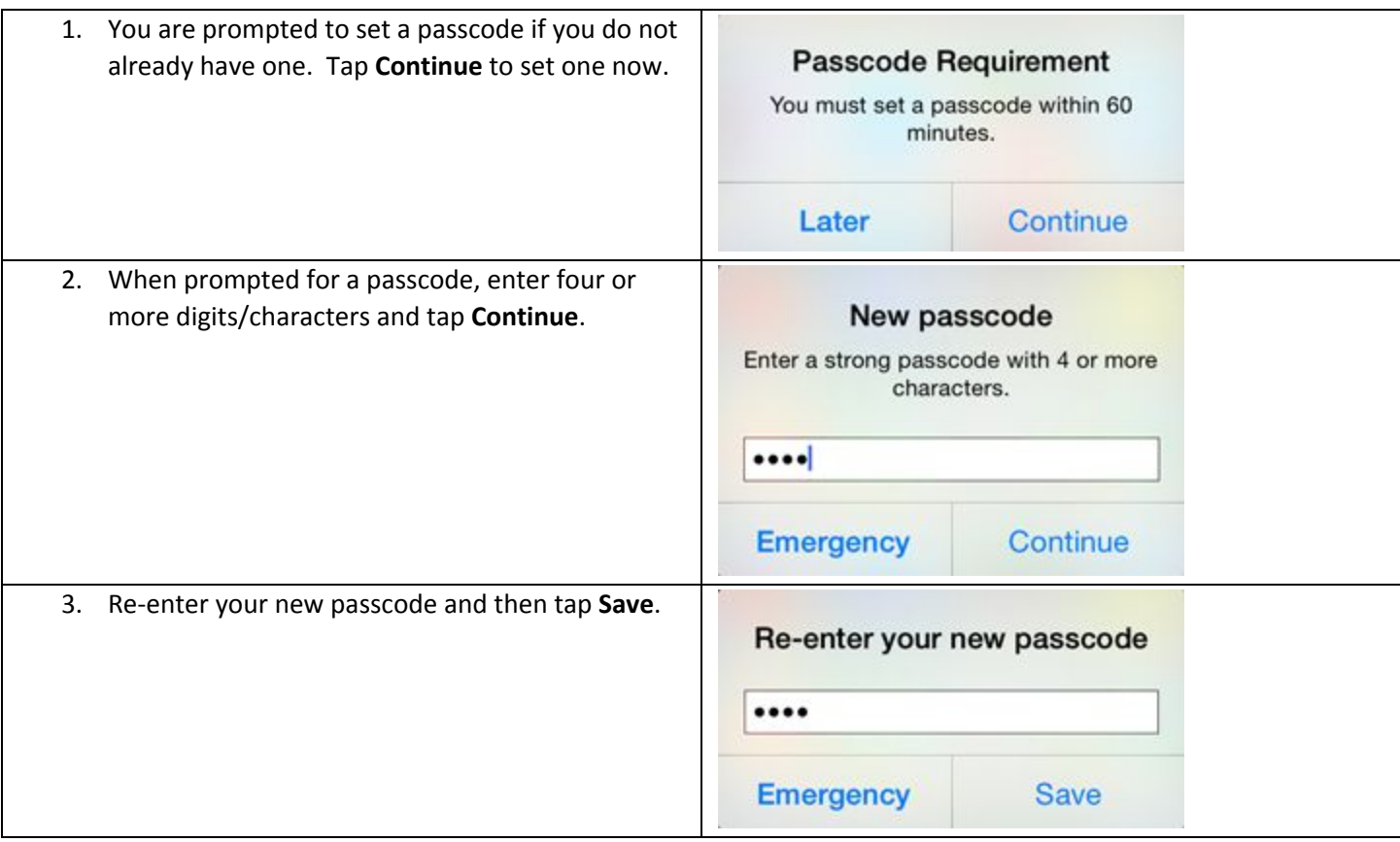

#### Manage your mobile device

Once your device is successfully enrolled in the Intelligent Hub, you can manage your device in [MyDevice](https://airwatch.cnusd.k12.ca.us/MyDevice). It can take up to 6 hours before your device appears in MyDevice.